**Quatrix Kurzanleitungen**

Version 2.0 Dezember 2021

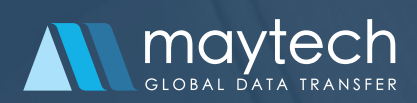

Copyright 2021 Maytech. Alle Rechte vorbehalten.

Damit Sie Ihre Dateifreigabe noch schneller und einfacher erledigen können, stellen wir Ihnen hier nützliche Anleitungen bereit.

Diese Kurzanleitungen erklären Ihnen Schritt für Schritt, wie Sie Quatrix einrichten und benutzen.

# Inhalt

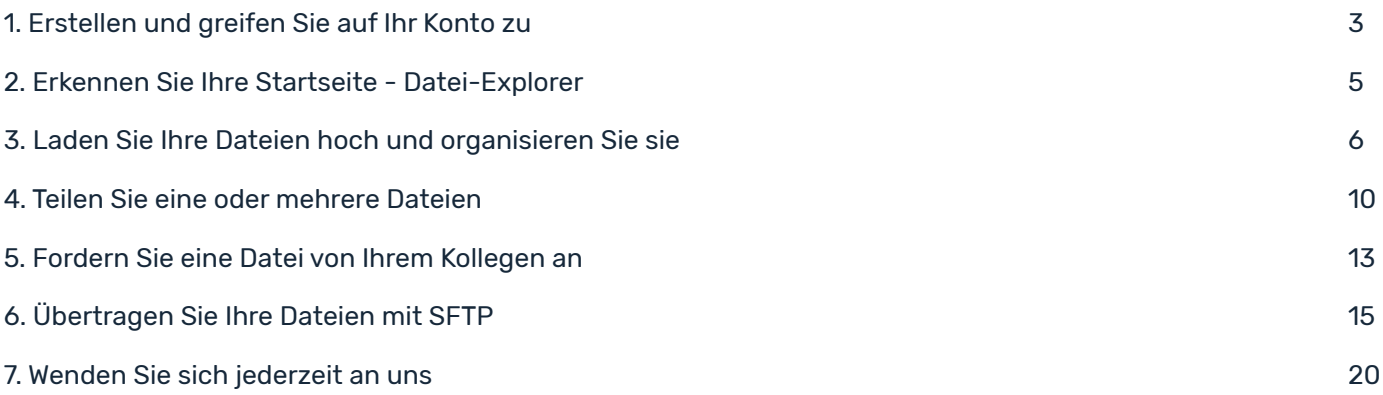

# <span id="page-2-0"></span>1. Erstellen und greifen Sie auf Ihr Konto zu

Ihr Quatrix hat eine individuelle URL, die in folgendem Format gelegt wird: www.yourcompanyname.quatrix.it (www.unternehmensname.quatrix.it).

Wenn Sie sich ein Konto bei [www.maytech.net/freetrial](https://www.maytech.net/freetrial) anlegen, erhalten Sie Zugriff auf Ihren persönlichen Online-Speicherplatz. Dieser Speicher wird für Sie auf einem Quatrix-Server hinterlegt. Wenn Sie nun eine Datei in Ihre Quatrix hochladen, wird diese dort permanent gespeichert.

Quatrix kann auch von Ihrem Site-Administrator bereitgestellt werden. In beiden Fällen erhalten Sie eine Willkommens-E-Mail mit einem einmaligen Link zum Festlegen Ihres Passworts und einem Link zu Ihrem Quatrix-Site, auf der Sie sich anmelden, um Dateien mit den anderen Benutzern zu teilen.

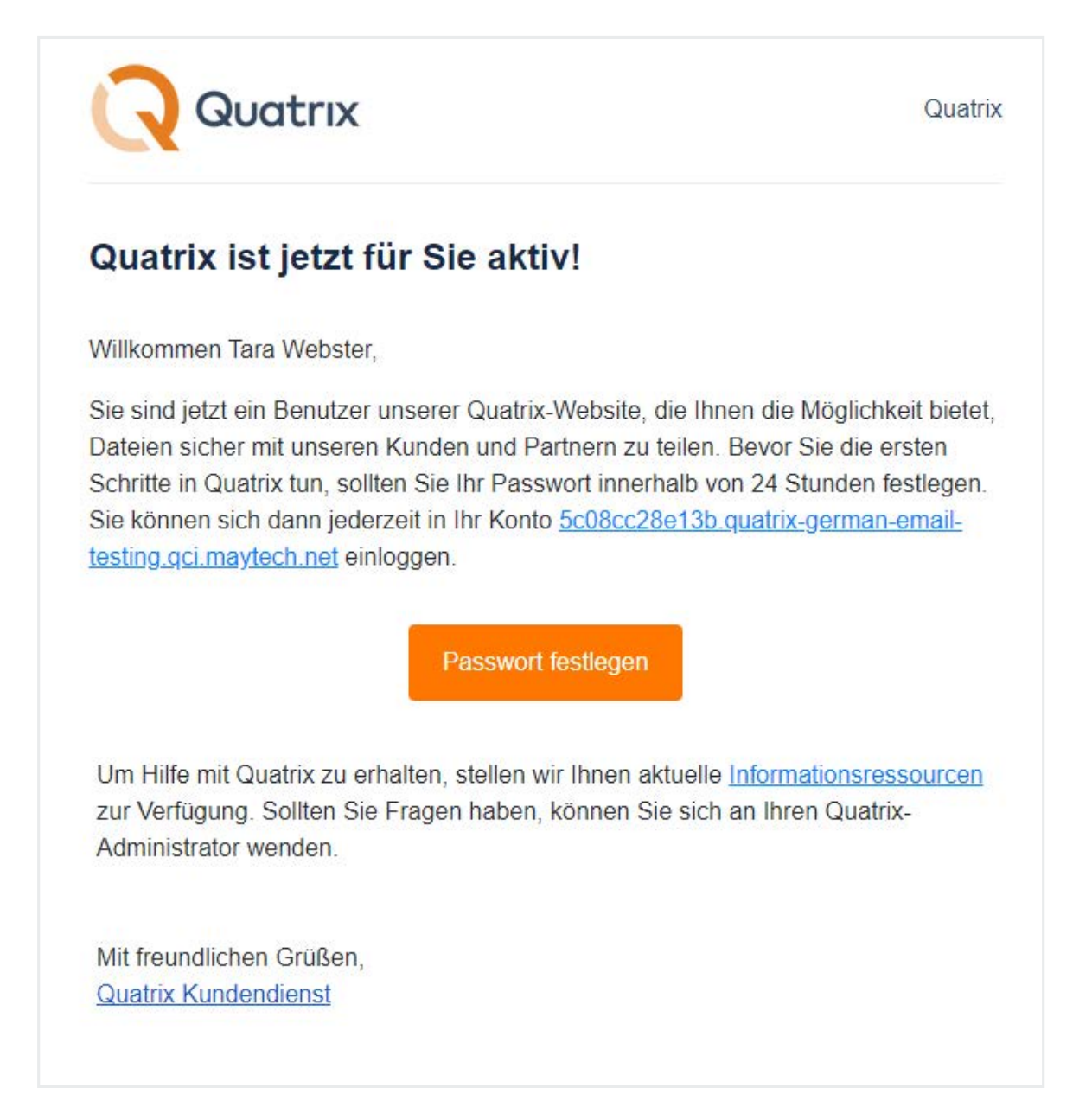

Folgen Sie dem Link aus der E-Mail und richten Sie Ihr Passwort ein.

Ein starkes Passwort ist dasjenige, das Sie sich leicht merken können, aber der Hacker wird es  $(i)$ nie erraten. Um eine starke Passwortsicherheit für Benutzer zu gewährleisten, muss das Quatrix-

Passwort die folgenden Regeln erfüllen:

- mindestens 8 Zeichen lang sein.
- Klein- und Großbuchstaben, Zahlen und Symbole enthalten.
- kein allgemeines Wörterbuchwort, keine E-Mail-Adresse oder andere mit dem Konto verbundene Informationen sein.
- sollte eindeutig sein und sich von den vorherigen Passwörtern unterscheiden.

Nachdem Sie Ihr Passwort eingerichtet haben, können Sie sich in Ihr Konto einloggen.

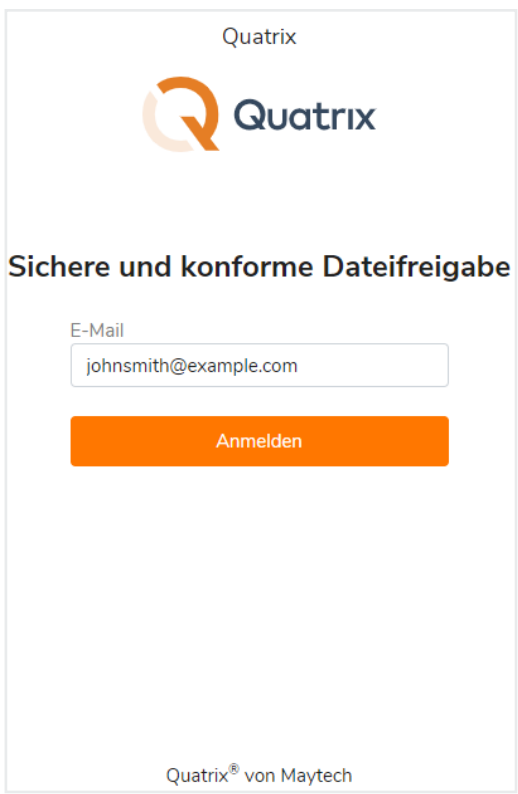

# <span id="page-4-0"></span>2. Erkennen Sie Ihre Startseite - Datei-Explorer

Quatrix wird auf dem Tab Datei-Explorer geöffnet, wo Sie Ihre Dateien und Ordner finden und verwalten können.

Die Darstellung von der Datei-Explorer Seite hängt von Ihrem Benutzertyp ab.

![](_page_4_Picture_96.jpeg)

#### Benutzertypen

Quatrix-Benutzer werden als Pro-, Assoziierte- und Eingeschränkte Benutzer mit den entsprechenden Berechtigungen klassifiziert.

Ihr Administrator weist Ihnen einen entsprechenden Typ zu, während er Sie zum Quatrix-Account hinzufügt.

- Pro-Benutzer können die Dateien ansehen und mit anderen Pro-Benutzern, Assoziierte-Benutzern und Site-Kontakten teilen. Außerdem können Sie eine Liste ihrer eigenen persönlichen Kontakte erstellen, die für Ihren Administrator unsichtbar sind.
- Assoziierte Benutzer können nur Pro-Benutzer ansehen und die Dateien mit Ihnen teilen. Sie können nach außen nicht teilen.
- Eingeschränkte Benutzer haben den Zugriff nur auf die Dateien, die in Projekordnern mit Ihnen geteilt werden.

Um zu sehen, welchem Benutzertyp Sie zugeordnet sind, klicken Sie oben rechts auf den Link mit Ihrem Namen (siehe Screenshot oben).

# <span id="page-5-0"></span>3. Laden Sie Ihre Dateien hoch und organisieren Sie sie

Sie können die Dateien von Ihrem Computer in Ihren Quatrix-Speicher hochladen, indem Sie im oberen Menü auf das Upload-Symbol klicken, das das Uploader-Fenster öffnet. Sie können lokale Dateien oder Ordner hinzufügen, indem Sie entweder auf die entsprechenden Schaltflächen klicken oder Dateien/Ordner einfach von Ihrem Desktop in den Uploader ziehen und dort ablegen.

![](_page_5_Picture_50.jpeg)

Sie können Ihre Quatrix Cloud-Dateien und Ordner einfach in dem Tab Datei-Explorer verwalten.

![](_page_5_Picture_51.jpeg)

Alle Dateien und Ordner enthalten Symbole vor ihren Namen und sind wie folgt organisiert:

- Systemordner werden immer in der gleichen Reihenfolge angezeigt und können nicht gelöscht werden:
	- Dateieingang enthält alle Ihre empfangenen Dateien
	- Dateiausgang enthält alle Ihre freigegebenen Dateien
	- Benutzer-Basisordner nur für den Administrator zugänglich und enthält alle Dateien und Ordner Ihrer Benutzer
	- Mit mir geteilte Projekte enthält Projektordner, die Ihre Quatrix-Benutzer für Sie freigegeben haben
	- PAPIERKORB enthält alle gelöschten Dateien
- Projektordner Ordner, die Sie mit Ihren Quatrix-Benutzern geteilt haben
- Ordner
- Dateien
- Verschlüsselte Dateien

Wenn Sie Datei(en) umbenennen, löschen, kopieren, verschieben oder in der Vorschau anzeigen möchten, setzen Sie den Haken für eine oder mehrere Dateien und wählen Sie die gewünschte Aktion aus dem oberen Menü oder dem Kontextmenü.

![](_page_6_Picture_109.jpeg)

### 3.1 Erstellen Sie Ordner, um Ihre Dateien zu organisieren

Sie können ganz einfach eine Ordnerstruktur für Ihre Dateien erstellen, damit Sie und Ihr Team sie organisiert anzeigen können.

#### Falls Sie einen Ordner erstellen möchten:

- 1. Gehen Sie zum Tab Datei-Explorer und klicken Sie auf das Plus-Symbol im oberen Menü.
- 2. Geben Sie den Ordnernamen im Fenster Ordner erstellen an und speichern Sie ihn.

![](_page_7_Picture_102.jpeg)

#### Falls Sie eine Datei oder einen Ordner an einen neuen Speicherort verschieben möchten:

- 1. Wählen Sie die Datei oder den Ordner aus, die Sie verschieben möchten.
- 2. Klicken Sie im oberen Menü auf das Symbol Ausschneiden oder klicken Sie mit der rechten Maustaste auf die gewünschte Datei oder den gewünschten Ordner und wählen Sie die Option Ausschneiden
- 3. Gehen Sie zu einem neuen Ort und klicken Sie im Menü auf das Symbol Einfügen.

Ihre Datei oder Ihr Ordner wird am gewünschten Ort angezeigt.

#### Falls Sie ihre Dateien sortieren möchten

Um Ihre gewünschte Sorting einzustellen, klicken Sie auf den Titel von der Spalte. Sie können Ihre Dateien nach Dateinamen, Datum der letzten Änderung oder Dateigröße sortieren.

Die Sortierung wird auf alle Dateien und Ordner mit Ausnahme von Systemordnern angewendet.

![](_page_7_Picture_103.jpeg)

#### Falls Sie Ihre Dateien filtern möchten

Um unnötige Dateien auszublenden und sich nur auf die Benötigten zu konzentrieren, können Sie die Suchleiste verwenden oder Dateifilter anwenden.

Wenn Sie nach Dateien oder Ordnern suchen, deren Name bestimmte Wörter enthält, geben Sie die Wörter in die Suchleiste ein und die Liste der vorgeschlagenen Dateien wird während der Eingabe angezeigt.

Sie können Ihre Dateien nach folgenden Optionen filtern:

- Erstellungsdatum
- Änderungsdatum
- Dateiname
- Empfänger
- Absender
- Tag

![](_page_8_Picture_87.jpeg)

## <span id="page-9-0"></span>4. Teilen Sie eine oder mehrere Dateien

Sie können die Dateien sofort von Ihrem lokalen PC / Netzwerk oder von Ihrer Quatrix Cloud freigeben. Jede Freigabe lädt Dateien in Ihren Quatrix Cloud-Speicher hoch und generiert eine E-Mail-Nachricht an die Empfänger mit Links zum Herunterladen von Dateien.

![](_page_9_Picture_128.jpeg)

Befolgen Sie bitte folgende Schritte, um Ihre Dateien freizugeben.

- 1. Melden Sie sich mit Ihrer E-Mail-Adresse und Ihrem Passwort bei Ihrem Konto an.
- 2. Gehen Sie zum Tab Datei-Sharing und füllen Sie alle Pflichtfelder aus.
- 3. Geben Sie die E-Mail-Adressen der Empfäger ein, mit denen Sie die Dateien teilen möchten.
- $\binom{1}{1}$  Wenn die Email-Adresse in Ihren Kontakten vorhanden ist, wird sie automatisch vervollständigt, neue Empfängeradressen werden zu Ihrer Kontaktliste hinzugefügt und beim nächsten Mal automatisch vervollständigt.

E-Mails werden individuell an jeden Empfänger verschickt - die Empfängerliste wird ausgeblendet!

- 4. Geben Sie den Betreff und die Nachricht für die Freigabe an oder Sie können das als Standard belassen.
- 5. Fügen Sie Dateien von Ihrem Computer oder aus der Quatrix-Cloud hinzu.
- 6. Wählen Sie den Freigabetyp aus:
	- Öffentliche Freigabe für jedermann zum Herunterladen;
	- Nachverfolgbare Freigabe für jeden registrierten Benutzer zum Herunterladen;
	- Eingeschränkte Freigabe nur für beabsichtigte Quatrix-Benutzer zum Herunterladen von Dateien

Wenn Ihr Administrator die Freigabeberechtigungen jedoch auf Eingeschränkte Freigabe beschränkt hat, wird nur diese als möglicher Freigabetyp angezeigt.

7. Außerdem können Sie zusätzliche Sicherheitsoptionen für die Freigabe festlegen, indem Sie auf das Symbol Optionale Einstellungen klicken. Hier können wir das Folgende einstellen:

- a. das Ablauf- oder Erscheinungsdatum für Ihre Dateiaufgabe festlegen.
- b. Fügen Sie eine Sicherheits-PIN für zusätzliche Sicherheit sensibler Daten hinzu und senden Sie diese per SMS, Sprache oder in einer separaten E-Mail.
- c. Erhalten Sie die Benachrichtigung, wenn Ihre Freigabe heruntergeladen wird Benachrichtigung nach Download.
- d. oder fordern Sie Dateien vom Empfänger an Empfänger kann/können Dateien zurücksenden.

8. Nachdem Sie die gewünschten Sicherheitsoptionen für die Freigabe eingestellt haben, speichern Sie diese.

9. Klicken Sie auf die Taste Teilen.

Die Nachricht oben rechts zeigt an, dass Ihre Freigabe erfolgreich zugestellt wurde. Jeder, mit dem Sie geteilt haben, erhält eine E-Mail mit dem Download-Link zu den Dateien. Sie können den Link kopieren und auf beliebige Weise freigeben, das Formular mit den angegebenen Sicherheitsoptionen wiederverwenden oder das Formular löschen, um eine Freigabe mit anderen Optionen festzulegen.

![](_page_10_Picture_9.jpeg)

Jede Freigabe lädt Dateien in Ihren Quatrix Cloud-Speicher hoch und generiert eine E-Mail-Nachricht an den/ die Empfänger mit Links zum Herunterladen von Dateien.

![](_page_10_Picture_110.jpeg)

Außerdem können Sie Dateien über den Tab Datei-Explorer teilen. Zuerst müssen Sie Dateien oder Ordner auswählen und dann auf das Symbol Teilen klicken, das Sie zum Tab Datei-Sharing führt. Ihre ausgewählten Dateien werden zu der Liste für den Upload hinzugefügt. Führen Sie die oben beschriebenen Schritte aus, um die Freigabe abzuschließen.

| Datei-Explorer                                                      |                                           |                               |                    |           |
|---------------------------------------------------------------------|-------------------------------------------|-------------------------------|--------------------|-----------|
| $\mathcal{S} \leq \mathcal{S} \geq \mathcal{S}$<br>$\pm$ + $\alpha$ |                                           | 1 von 42 Elementen ausgewählt |                    | Q Suche   |
| 番                                                                   |                                           |                               |                    |           |
| <b>NAME</b>                                                         |                                           | <b>GRÖSSE &amp;</b>           | <b>GFÄNDERT AM</b> | KOMMEN    |
| <b>A</b> Dateieingang                                               | Ouicklink erstellen                       | leer                          | 21 Dez. 2021 16:   |           |
| Dateiausgang<br>Δ.                                                  | $\leq$ Teilen<br>Umbenennen               | 37 Elemen                     | 21 Dez. 2021 16:   |           |
| Benutzer-Basisordner                                                | Tags verwalten                            | 17 Elemen                     | 21 Dez. 2021 16:   |           |
| Mit mir geteilte Projekte<br>а                                      | <b>Ausschneiden</b><br><b>CA</b> Kopieren | leer                          | 21 Dez. 2021 16:   |           |
| <b>PAPIERKORB</b><br>m                                              | <sup>而</sup> Löschen                      | 3 Elemente                    | 21 Dez. 2021 16:   |           |
| Folder<br>"                                                         | <b>O</b> Datejinformationen               | 2 Elemente                    | 21 Dez. 2021 17:   | $\circ$ 1 |
| Ordner 1<br>⊳                                                       | O Dateikommentare                         | leer                          | 21 Dez. 2021 17:   |           |
| hì<br>sample-mp4-file.mp4                                           |                                           | 10.55 MB                      | 21 Dez. 2021 17:   |           |

Falls Sie einen Quicklink zu Ihren Dateien oder Ordnern erstellen möchten:

![](_page_11_Picture_66.jpeg)

- 1. Gehen Sie zum Tab Datei-Explorer und wählen Sie die gewünschte Datei oder den Ordner aus.
- 2. Klicken Sie oben oder im Rechtsklick-Menü auf das Symbol Quicklink erstellen.
- 3. Teilen Sie Ihren Quicklink auf geeignete Weise.

# <span id="page-12-0"></span>5. Fordern Sie eine Datei von Ihrem Kollegen an

Sie können eine Anfrage zur Freigabe von Dateien über den Tab Datei-Sharing oder Kontakte senden.

![](_page_12_Figure_3.jpeg)

![](_page_12_Picture_92.jpeg)

- 1. Setzen Sie den Häkchen in die Checkbox Empfänger kann/können Dateien zurücksenden bei den zusätzlichen Einstellungen, wenn Sie die Dateien freigeben.
	- Die Option Registrierung vor der Rücksendung von Dateien erzwingen ist standardmäßig aktiviert. Das bedeutet, dass sich Ihre Empfänger anmelden oder ein kostenloses Quatrix-Konto erstellen müssen, um Dateien zurückzusenden.
	- Eingehende Dateien verschlüsseln aktivieren Sie diese Option, wenn Sie Ihre Dateien verschlüsseln möchten.
	- $\overrightarrow{i}$  Um verschlüsselte Dateien freigeben und zurückerhalten zu können, müssen Sie ein Paar PGP-Schlüssel generieren lassen.

Erfahren Sie mehr über das Generieren von PGP-Schlüsseln auf Englisch [hier](https://docs.maytech.net/quatrix/quatrix-user-guide/security-and-privacy-options/strong-pgp-encryption).

2. Wenn Sie Ihre Dateien mit dieser Option freigeben, erhalten Ihre Empfänger eine E-Mail mit dem Zurück-Link, um die Dateien an Sie zurückzusenden.

#### Um Dateien auf dem Tab Kontakte anzufordern:

![](_page_13_Picture_80.jpeg)

- 1. Wählen Sie den Kontakt oder Benutzer aus, von dem Sie Dateien erhalten möchten, und klicken Sie im obigen Menü auf das Symbol Dateien anfordern oder wählen Sie eine entsprechende Option aus dem Kontextmenü aus.
- 2. Das Formular Dateien anfordern wird geöffnet, wo Sie folgende Optionen angeben können.

![](_page_13_Picture_81.jpeg)

- 3. Geben Sie die Nachricht ein, aktivieren Sie die entsprechenden Kontrollkästchen, wenn Sie verschlüsselte Dateien erhalten oder eine E-Mail-Benachrichtigung erhalten möchten, und klicken Sie auf die Schaltfläche Erstellen.
- 4. Der Link zur Rücksendung von Dateien wird generiert und oben rechts in Ihrem Konto angezeigt.
- 5. Klicken Sie in der Benachrichtigung auf die Schaltfläche Link kopieren und teilen Sie sie auf geeignete Weise.

# <span id="page-14-0"></span>6. Übertragen Sie Ihre Dateien mit SFTP

SFTP ist eine zuverlässige Methode zum Teilen sensibler Daten. Wenn das SFTP-Modul aktiviert ist, können Sie Dateien sicher austauschen. Um eine sichere SFTP-Verbindung herzustellen, sollten Sie den SFTP-Client konfiguriert haben und SFTP-Anmeldeinformationen entweder auf Ihrem Quatrix-Konto (Profilverwaltung/ SFTP) oder aus der E-Mail abrufen.

## 6.1 Konfiguration des SFTP-Client

Es gibt viele SFTP-Clients, die Sie herunterladen und verwenden können. Als Beispiel verwenden wir FileZilla, einen kostenlosen und Open-Source-SFTP-Client für Windows, Mac OS X und Linux.

Zuerst müssen Sie die neueste Version von FileZilla herunterladen und installieren. Öffnen Sie die Anwendung nach der Installation und stellen Sie eine Verbindung zum SFTP-Server her. Es gibt zwei Möglichkeiten, sich mit dem Server zu verbinden: mit Ihrem Passwort oder dem öffentlichen SSH-Schlüssel.

#### Passwort-Authentifizierung

![](_page_14_Picture_126.jpeg)

Wenn Sie sich mit dem Passwort am SFTP-Client anmelden möchten, müssen Sie in der Quickconnect-Leiste folgende Angaben machen:

- Host: geben Sie Ihre Site ein (z. B. sftp://sftp43.yoursite.quatrix.it).
- Username (Benutzername): Geben Sie Ihr SFTP-Login ein.

Um Ihren Host- und Benutzernamen zu erhalten, klicken Sie oben rechts in Ihrem Quatrix-Konto  $(i)$ auf die Initialen Ihres Namens, gehen Sie dann zum Link Profilverwaltung und wählen Sie die Unterregisterkarte SFTP.

![](_page_14_Picture_12.jpeg)

• Passwort: geben Sie Ihr Passwort ein.

 $(i)$ Sie können mit Ihrem Kontopasswort auf den SFTP-Client zugreifen.

- Port: 22 or 43.
- Bitte beachten Sie, dass Port 43 unser nicht überlastetes Netzwerk nutzt, während Port 22 über  $(i)$ das öffentliche Internet geht und bei größeren Dateien langsamer sein kann. Wir empfehlen die Verwendung von Port 43 für beschleunigte Dateiübertragungen.

#### SSH-Authentifizierung mit öffentlichem Schlüssel

Sie können mit SSH-Schlüsseln eine Verbindung zum SFTP-Server herstellen. Es ermöglicht mehreren Benutzern, sich als derselbe Systembenutzer anzumelden, ohne ein einziges Kennwort zwischen ihnen teilen zu müssen.

SSH-Schlüssel dienen als sichere Möglichkeit, eine Verbindung mit dem Remote-Server herzustellen. SSH-Schlüssel werden paarweise generiert. Ein Schlüsselpaar enthält einen öffentlichen und einen privaten Schlüssel. Der private Schlüssel wird lokal gespeichert und sollte niemandem zugänglich gemacht werden, während der öffentliche Schlüssel an einem entfernten Ort abgelegt wird und frei mit anderen geteilt werden kann. Wenn einer der Schlüssel fehlt, können Sie keine sichere SFTP-Verbindung herstellen.

SSH-Schlüssel können mit beliebigen Shareware-Tools aus dem Internet generiert werden. Wir verwenden [PuTTYgen](https://www.puttygen.com), um öffentliche und private Schlüssel zu generieren. Sie müssen das Programm herunterladen und starten. Klicken Sie dann auf die Schaltfläche Generieren und speichern Sie Ihre Schlüssel, indem Sie auf die Schaltflächen Öffentlichen Schlüssel speichern und privaten Schlüssel speichern klicken.

![](_page_15_Picture_103.jpeg)

Oben im Fenster wird der öffentliche Schlüssel zum Einfügen in das OpenSSH-Dateifeld "authorized\_keys" angezeigt, in das Sie den gesamten Text kopieren (stellen Sie sicher, dass er mit "= rsa-key-date" endet) und ihn direkt in Quatrix einfügen oder lokal speichern.

Fügen Sie dann Ihren zuvor generierten öffentlichen SSH-Schlüssel zu Quatrix hinzu:

- 1. Klicken Sie oben rechts auf die Initialen Ihres Namens, gehen Sie zu Profilverwaltung > SFTP-Unterregister und klicken Sie auf SSH-Schlüssel hinzufügen.
- 2. Fügen Sie Ihren zuvor generierten öffentlichen SSH-Schlüssel ein und speichern Sie ihn.

![](_page_16_Picture_96.jpeg)

Nach dem Speichern können Sie den Inhalt nicht mehr bearbeiten, sondern nur den Titel. Stellen Sie sicher, dass Ihr SSH-Schlüssel korrekt kopiert wurde, er sollte mit "ssh-rsa" beginnen und keinen Kommentar enthalten.

Sie können das Ablaufdatum für Ihren SSH-Schlüssel festlegen, indem Sie das Kontrollkästchen Ablaufdatum aktivieren, während Sie den Schlüssel hinzufügen oder bearbeiten.

Befolgen Sie diese Schritte, um mit SSH-Schlüsseln auf Ihren Server zuzugreifen:

- 1. Klicken Sie auf die Datei und wählen Sie die Option Site Manager
- 2. Klicken Sie auf Neue Site und geben Sie Ihre Site ein
- 3. Wechseln Sie im rechten Bereich zur Registerkarte Allgemein und legen Sie zusätzliche Einstellungen fest:

![](_page_17_Picture_91.jpeg)

- Host: Geben Sie Ihre Site ein (z. B. sftp://sftp43.yoursite.quatrix.it)
- Port: 22 oder 43
- Protokoll: SFTP SSH-Dateiübertragungsprotokoll
- Anmeldetyp: Schlüsseldatei
- Benutzer: geben Sie Ihr SFTP-Login ein (Details des SFTP-Moduls in Ihrem Quatrix-Konto)
- Schlüsseldatei: durchsuchen und öffnen Sie die Datei mit Ihrem zuvor generierten öffentlichen SSH-Schlüssel
- 4. Verbinden Sie sich mit dem Server, indem Sie auf die Schaltfläche Verbinden klicken.

Sobald eine erfolgreiche Verbindung hergestellt wurde, öffnet sich FileZilla. Der linke Bereich des Fensters zeigt das lokale System an, während der Inhalt des Remote-Servers (Ihre Quatrix-Dateien und -Ordner) im rechten Bereich angezeigt wird.

(i) Passwörter sind einfach zu verwenden, aber wir empfehlen die Verwendung von SSH-Schlüsseln, da diese Methode zur Verbindung mit dem Server sicherer ist.

## 6.2 Übertragen von Dateien über SFTP

Der Kontoadministrator aktiviert SFTP explizit für Kontobenutzer. Bitte fragen Sie Ihren Kontoadministrator, wenn Sie keine SFTP-Anmeldeinformationen im Profilverwaltung SFTP-Unterreiter sehen. Sie erhalten eine E-Mail-Benachrichtigung, sobald SFTP für Sie aktiviert ist. Um Ihre lokalen Dateien mit denen auszutauschen, die Sie in Quatrix speichern, müssen Sie den SFTP-Client öffnen und sich mit Ihrem Passwort oder einem zuvor generierten öffentlichen SSH-Schlüssel mit dem Server verbinden. Sobald eine erfolgreiche Verbindung hergestellt wurde, sehen Sie im rechten Bereich das Fenster mit Ihren Quatrix-Dateien und -Ordnern. Sie können jede Datei ganz einfach verschieben – ziehen Sie die Datei einfach per Drag-and-Drop aus dem Ursprungsordner in Ihren Zielordner.

![](_page_18_Picture_58.jpeg)

## <span id="page-19-0"></span>7. Wenden Sie sich jederzeit an uns

Ihr Quatrix-Konto stellt zahlreiche Funktionen und Tools zur Verfügung, um Ihre Dateien einfach und sicher auszutauschen. Sollte Sie jedoch Fragen haben oder Hilfe benötigen, ist unser Kundenservice rund um die Uhr für Sie da.

Der Informationsbereich Ihres Quatrix-Kontos enthält alle Informationen, die Sie benötigen, um den Austausch, das Speichern und Sichern Ihrer Dateien so einfach wie möglich zu machen. Um auf diesen Bereich zuzugreifen, melden Sie sich bei Ihrem Konto an und klicken Sie oben rechts auf das Info-Symbol. Hier finden Sie den Produkttour zum Erlernen der Grundfunktionen von Quatrix, das Link zum Benutzerhandbuch (das enthält viele Artikel und Leitfäden für Benutzer und Schulungsvideos) sowie den Fragebereich zur Kontaktaufnahme mit dem Quatrix-Kundendienst. Wenn Sie möchten, können Sie sich auch für eine Live-Schulung anmelden.

![](_page_19_Picture_105.jpeg)

#### Rufen Sie uns an:

+44 189 286 1222 International 1 800 592 1906 US and Canada 01892 861 222 UK

#### Senden Sie uns Ihre Email:

support@maytech.net

#### Durchsuchen Sie unsere Knowledgebase (auf Englisch):

<https://docs.maytech.net/quatrix/knowledge-base>

#### Finden Sie Links zur Schulungsvideos (auf Englisch):

<https://www.maytech.net/video-resources>

Vielen Dank, dass Sie sich für Quatrix entschieden haben.